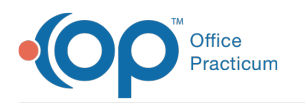

# Face Sheet Demographic Fields

Last Modified on 10/05/2022 10:

## **Path: Main Menu > Admin Tools Menu > System Setup (Supplemental) > Demographics Configuration**

푸 **Note**: The functionality to have Standardized Demographic fields has been developed and will display on the Face Sheet in version 10.5.1. Please see **Map Existing Demographic [Fields/Values](http://nextstep.knowledgeowl.com/help/map-existing-demographic-fields-values-to-standard-demographic-fields-values) to Standard Demographic Fields/Values**for more details.

# About

The Face Sheet displays standardized demographic drop-down fields to be filled in when adding a new client. These fields are not editable by the Agency and will be used for reporting, including Cures Act/Meaningful Use. An Agency is able to create sub and subsub demographic choices to be selected under the standardized demographic drop-downs.

- Standardized [Demographic](http://nextstep.knowledgeowl.com/#standardized-demographic-fields) Fields
- Create a Sub [Demographic](http://nextstep.knowledgeowl.com/#create-a-sub-demographic-choice) Choice
- Create a Subsub [Demographic](http://nextstep.knowledgeowl.com/#create-a-subsub-demographic-choice) Choice

# Standardized Demographic Fields

Below is a list of the standardized demographic drop-down fields and selections that display on the Face Sheet**M**( **ain Menu > [Admissions](http://nextstep.knowledgeowl.com/help/client-details-panel) Menu > Face Sheet**). Once these fields are completed for a client, you can**access the information in them from the Navigation Menu** in NextStep Clinical.

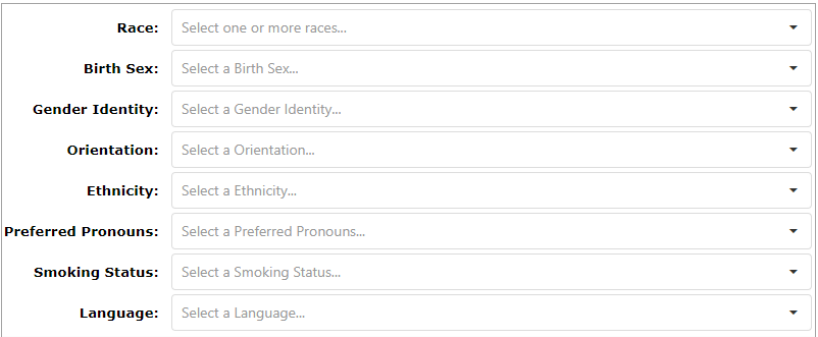

#### **Race**

- American Indian or Alaska Native
- Asian
- Black or African American
- Native Hawaiian or Other Pacific Islander
- Other Race
- White
- **Birth Sex**
	- Female
	- Male

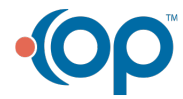

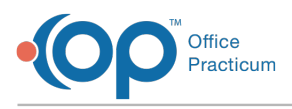

Unknown

### **Gender Identity**

- Male
- Female
- Female-to-Male (FTM)/Transgender Male/Trans Man
- Male-to-Female (MTF)/Transgender Female/Trans Woman
- Genderqueer, neither exclusively male nor female
- Additional gender category or other, please specify
- Choose not to disclose

#### **Orientation**

- Lesbian, gay or homosexual
- Straight or heterosexual
- Bisexual
- Something else, please describe
- Don't know
- Choose not to disclose

#### **Ethnicity**

- Hispanic or Latino
- Not Hispanic or Latino
- Unknown

## **Preferred Pronouns**

- He/Him
- She/Her
- They/Them
- Other (Specify)

#### **Smoking Status**

- Current every day smoker
- Current some day smoker
- Former smoker
- Never smoker
- Smoker, current status unknown
- Unknown if ever smoked
- Heavy tobacco smoker
- Light tobacco smoker
- **Language**

# Create a Sub Demographic Choice

Under the standardized demographic drop-down fields, Admin users can create sub choices to select on the Face Sheet. These choices will allow you to specify specific demographic details about the client.

- 1. Navigate to Demographics Configuration: **Main Menu > Admin Tools Menu > System Setup (Supplemental) > Demographics Configuration**.
- 2. The standard demographic sections are displayed. Click the demographic section to expand the list.

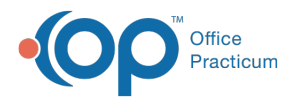

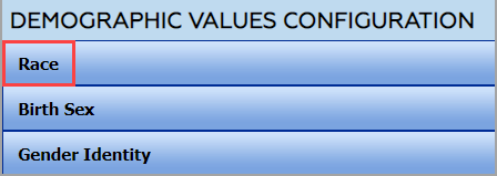

3. The standard demographic choices are displayed. These choices cannot be edited. To add a sub choice under the standard choice, click the **+** button.

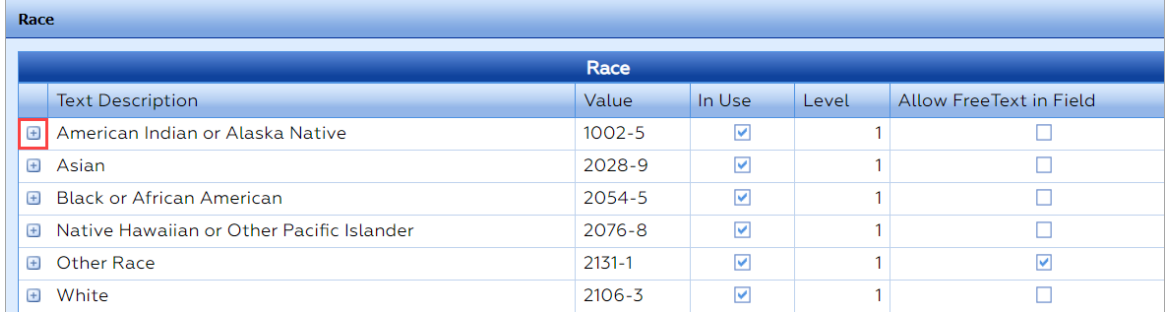

#### 4. Click the **New** button.

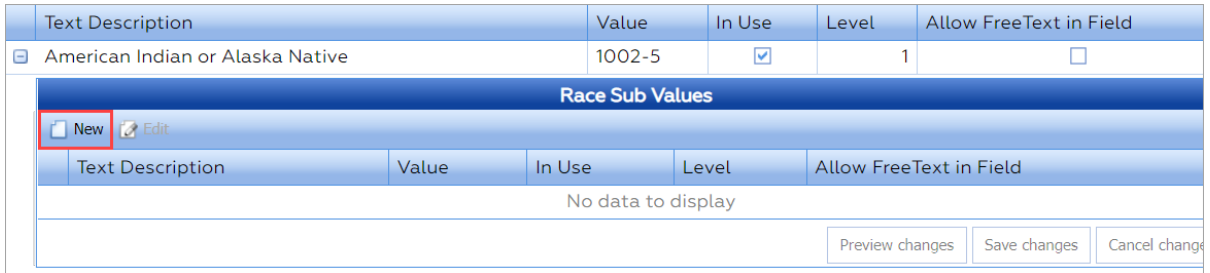

5. In the **Text Description** field, enter how you want the choice displayed to your users.

- 6. In the **Value** field, enter a unique alphanumeric to represent the backend value of this choice.
- 7. In the **In Use** field, select the checkbox to have the sub choice display as an option on the Face Sheet.

**Note**: The **Level** field is not editable. <sup>A</sup> <sup>2</sup> will display for <sup>a</sup> sub choice.

8. In the **Allow FreeText in Field**, select the checkbox to allow users to type in a response to the choice on the Face Sheet.

9. Click the **Save changes** button.

## Create a Subsub Demographic Choice

Once a sub demographic choice is created, an Admin user can create a subsub demographic choice to specify the demographic details even further.

- 1. Navigate to Demographics Configuration: **Main Menu > Admin Tools Menu > System Setup (Supplemental) > Demographics Configuration**.
- 2. The standard demographic sections are displayed. Click the demographic section to expand the list.

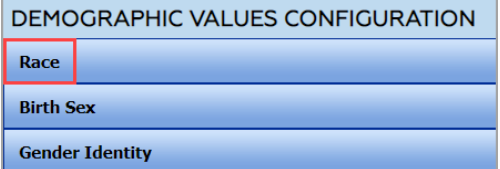

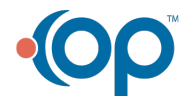

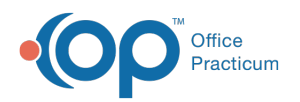

3. The standard demographic choices are displayed. These choices cannot be edited. Click the**+** button to expand the list and display the sub demographic choices.

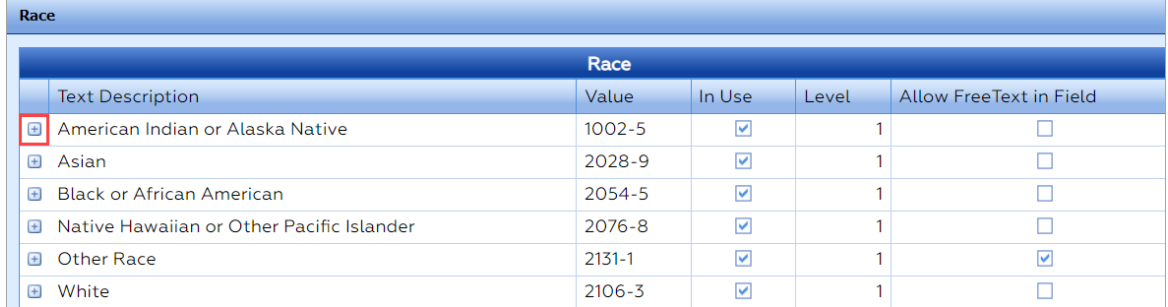

4. Click the **+** button next to the sub demographic choice to create a subsub choice.

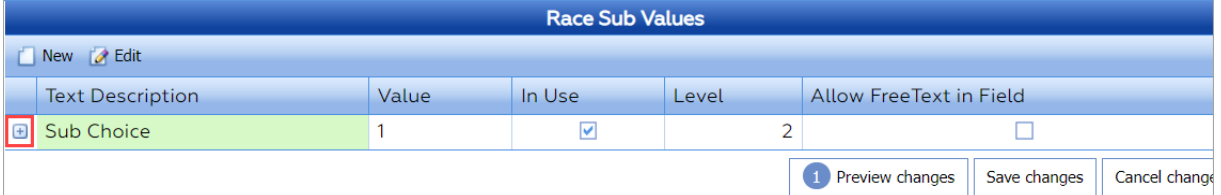

## 5. Click the **New** button.

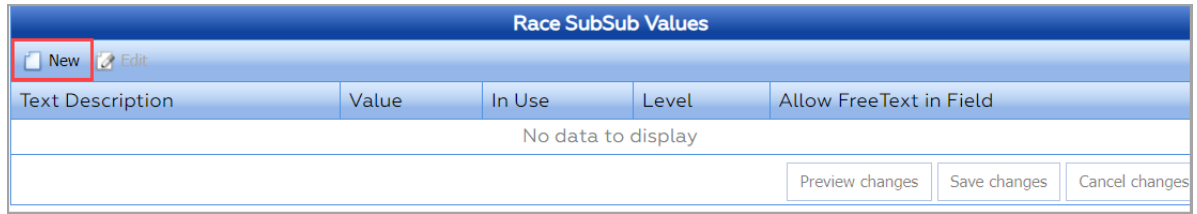

6. In the **Text Description** field, enter how you want the choice displayed to your users.

- 7. In the **Value** field, enter a unique alphanumeric to represent the backend value of this choice.
- 8. In the **In Use** field, select the checkbox to have the sub choice display as an option on the Face Sheet.

**Note**: The **Level** field is not editable. <sup>A</sup> <sup>3</sup> will display for <sup>a</sup> subsub choice.

9. In the **Allow FreeText in Field**, select the checkbox to allow users to type in a response to the choice on the Face Sheet. 10. Click the **Save changes** button.

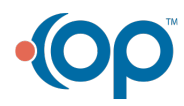